COSC
480/MATH
482 Operations
Research Fall
2012 Alan
C.
Jamieson,
PhD

# **Excel/Google
Spreadsheet
Solver
Walkthrough**

This
document
should
give
you
a
clear
walkthrough
of
an
example
problem
using
Excel's
Solver
(both Windows and Mac) and Google Spreadsheets Solver. At each step, you'll see steps for Excel highlighted in green, and steps for Google Spreadsheets highlighted in red. Note that if you are using Excel 2010 or Mac Excel 2011, there's a good chance that your windows will look slightly differently than the screen shots I have in this document, but this should be good enough for you to figure things out.

## **Problem
Statement**

The WYNDOR GLASS CO. produces high-quality glass products, including windows and glass doors. It has three plants. Aluminum frames and hardware are made in Plant 1, wood frames are made in Plant 2, and Plant 3 produces the glass and assembles the products. The company is launching two new products having
large
sales
potential:

Product 1: 8' glass door with aluminum framing (\$3000 profit/batch)

Product 2: 4' x 6' double-hung wood-framed window (\$5000 profit/batch)

Product 1 requires some of the production capacity in Plants 1 (1 hr/batch) and 3 (3 hr/batch). Product 2 requires Plants 2 (2 hr/batch) and 3 (2 hr/batch). Marketing has determined that the company could sell as
many
of
either
product
as
production
allows.
Determine
what
mix
of
products
net
the
largest
profit considering that the amount of available time for Plant 1 is 4 hours, Plant 2 is 12 hours, and Plant 3 is 18 hours
per
week.

# **Problem
Formulation**

Since we're going to be maximizing our profit ("Determine what mix of products net the largest profit") "Product 1: 8' glass door with aluminum framing (\$3000 profit/batch) Product 2: 4' x 6' double-hung wood-framed window (\$5000 profit/batch)" is our target function statement, since these are the statements that deal directly with profit. Our target function: *Z* = 3000a + 5000b

"Product 1 requires some of the production capacity in Plants 1 (1 hr/batch) and 3 (3 hr/batch). Product 2 requires Plants 2 (2 hr/batch) and 3 (2 hr/batch). Marketing has determined that the company could sell as many of either product as production allows. Determine what mix of products net the largest profit considering that the amount of available time for Plant 1 is 4 hours, Plant 2 is 12 hours, and Plant 3 is 18 hours per week." is where we see our constraints. The constraints are matched by color and form our
full
set
of
constraints:

```
a
<=
4
2b
<=
12
or
b
<=
6
3a
+
2b
<=
18
```
In addition, we can't allow negative production, so a and b will be non-negative.

In
summary:

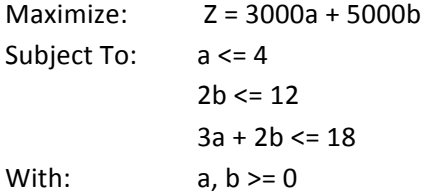

#### **Using
a
Spreadsheet
Solver ‐
Setup**

Now that we have our problem formulation, we need to put all of our relevant information into a spreadsheet. This is equivalent across all three potential solvers, so we only put one spreadsheet for now:

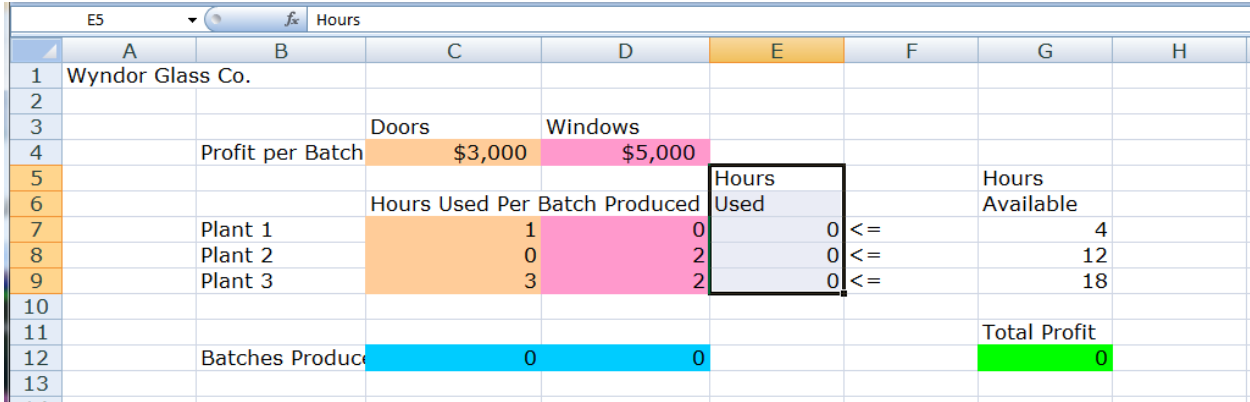

Looking at specific cells (note that the highlights are completely optional):

G7, G8, G9 - these cells are the coefficients of the left hand sides of our three constraints

C7:C9,
D7:D9 –
these
cells
are
the
right
hand
sides
of
our
three
constraints

C4,
D4 –
these
cells
are
our
profit
per
unit
for
each
of
our
products

C12, D12 - these cells we start as 0 and will be adjusted by the Solver. They represent the number of units
of
each
product.

In addition, we'll need some cells that will do some calculations for us. Under "Hours Used":

E7
–
"=
C7\*C12" E8
–
"=
D8\*D12"  $E9 -$ "= C9\*C12 + D9\*D12" Each of these equations represent multiplying the hours used per unit for each plant (rows 7-9) by the number of units (row 12).

We'll also need one more calculation, for our total profits (our Z function):

G12
–
"=
C12\*C4
+
D12\*D4"

### **Using
a
Spreadsheet
Solver
–
Solving!**

We now have our spreadsheet set up and we can move on to using the Solver to solve our linear programming
problem. If
you
don't
already
have
a
variant
of
Solver
installed,
see
the
section
on installation
(Google's
is
built‐in).

To start, we need to fire up Solver by clicking on Solver in Excel or Tools -> Solver in Google Spreadsheets.

To find Solver in Excel: Click on Data, then Solver.

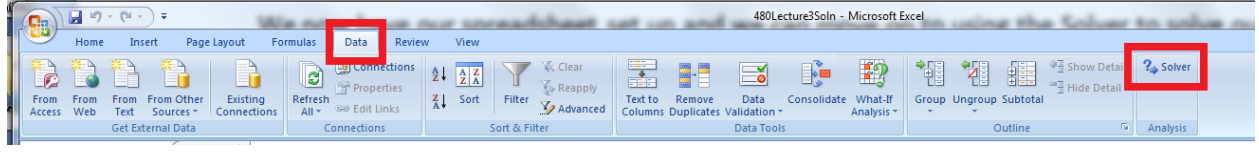

For
Mac,
start
the
Solver
app.

You should see one of the following screens (Windows, Mac, Google):

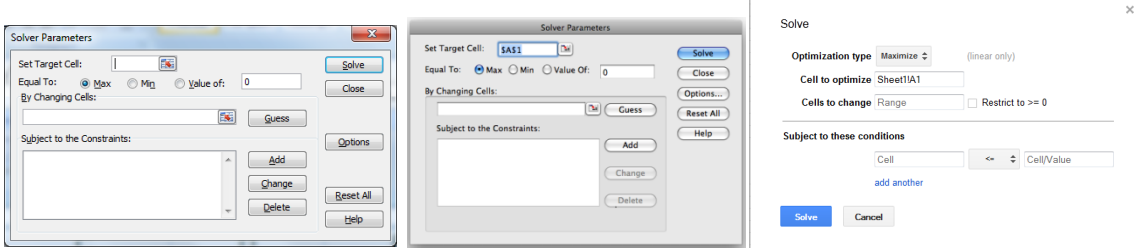

The first thing we'll set is the cell that we want to optimize, or the cell that has our Z function. We'll be setting Set Target Cell/Set Objective, or Cell to Optimize. For Google, you'll need to put the cell in manually by adjusting the "A1" portion of the Cell to Optimize box or by clicking on the textbox then clicking on the desired cell. For Office, you can click on the little button next to the text box highlighted below, which will allow you to click a specific cell.

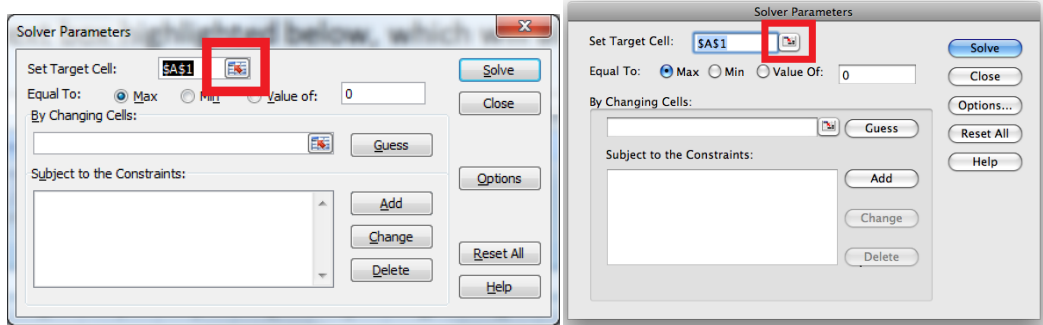

In either case, you want to make sure that the cell is the right one. In our example above, we want this cell
to
be
G12,
but
it
may
be
different
depending
on
how
you
have
things
formatted.

The next item to address is to choose what cells are to be manipulated by the software in order to maximize (or minimize as the case may be) our target cell. In Excel, this is handled by the "By Changing Cells:" textbox, in Google this is taken care of by the "Cells to Change" textbox. One special note - the Google textbox allows you to put your non-negative conditions in at the same time. Just check the box next to the textbox. Again, in the Excel version, we have a button to the right side of the textbox that allows us to choose our cells, and in the Google version, we have to manually enter that information or click on the textbox then click on the appropriate cell. The various pieces are highlighted below:

For our example, we want the cells C12 and D12 because the numbers of units that we produce are the parameters
we
can
directly
control.

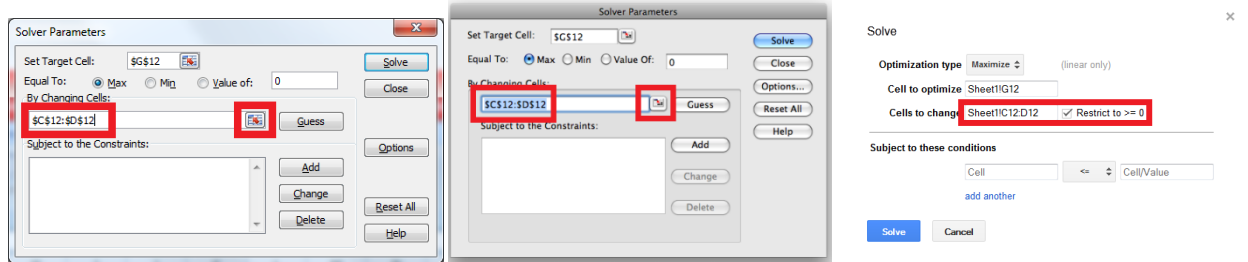

Finally, we add in our constraints. This is done through the "Add" button on Excel variants, and by the appropriate textbox on Google Spreadsheets. The first constraint has already been added in both examples.

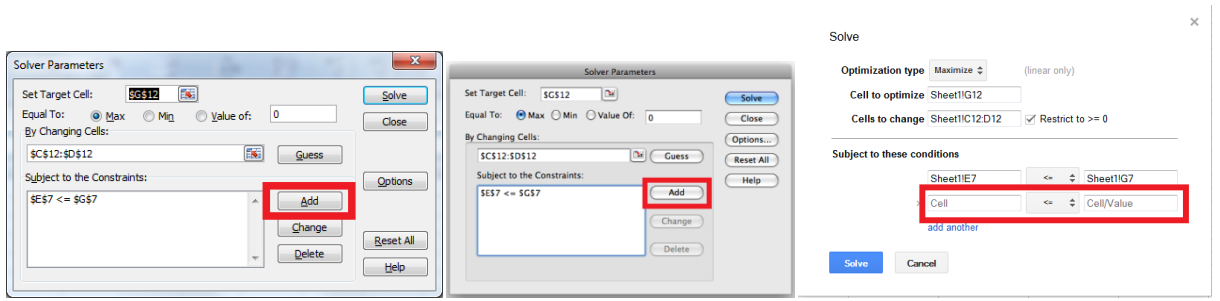

When you click Add in Excel, you'll get some options:

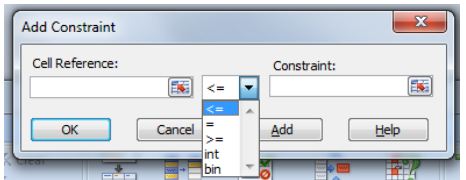

<=,
=,
and
>=
are
self‐explanatory.
int
and
bin
are
constraints
that
allow
you
to
ensure
that
a
particular cell remain an integer or a binary (0 or 1) value.

Google's solver only allows you <=, >=, and =:

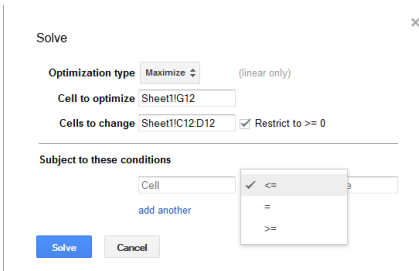

Now, add our constraints: E7 <= G7, E8 <= G8, and E9 <= G9. In Excel, you'll also need to add the nonnegativity constraints: C12 >= 0, D12 >= 0 (though you can do this in the options panel as well).

 $\overline{a}$   $\overline{b}$   $\overline{a}$   $\overline{b}$   $\overline{c}$   $\overline{c}$   $\overline{$ 

When
finished,
your
solver
should
look
like
one
of
these
three:

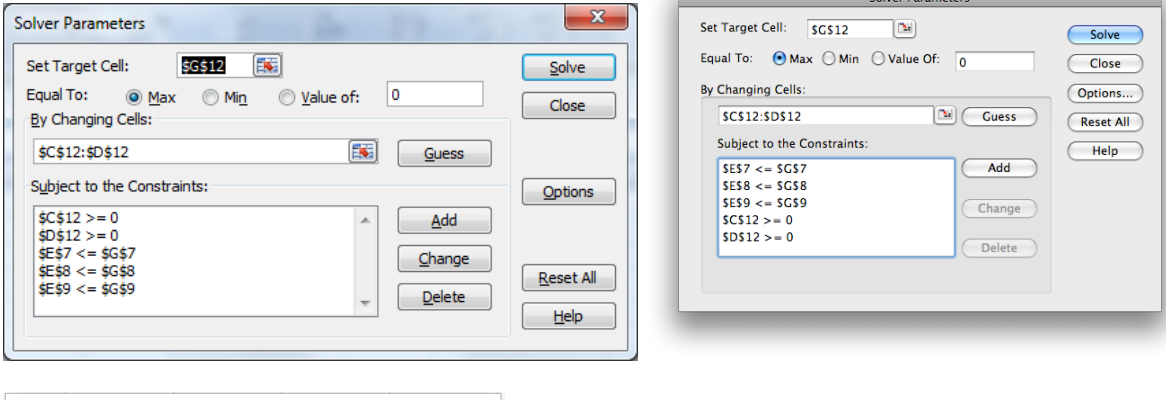

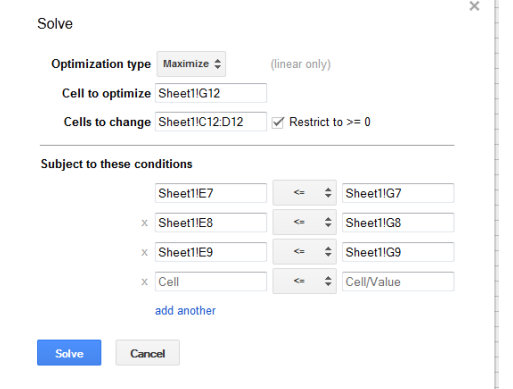

Click "Solve" and magic happens! Feel free to mess around with the Options panel (only available in Excel). These options will allow you to further restrict your model and solver parameters.

# **Using
a
Spreadsheet
Solver
–
Installation**

Mac Office 2008 and 2011 - Go to http://www.solver.com/mac/, download the Solver application and install. You will run this at the same time as Excel.

Office 2007 and 2010 - Click on the Office button (top left), then click on Excel Options. Click on Add-Ins, then in the Manage box (bottom leftish) make sure that Excel Add-ins is selected and then click Go. In the Add-Ins available box, select Solver Add-in then hit ok and follow the prompt.

*~ Fin ~*